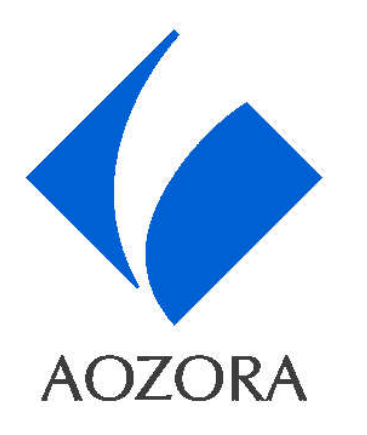

## ウェブ相談

# ーWebex Meetingsご利用ガイドー (スマートフォン・タブレット編)

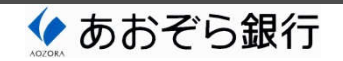

■目次

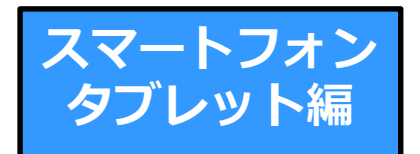

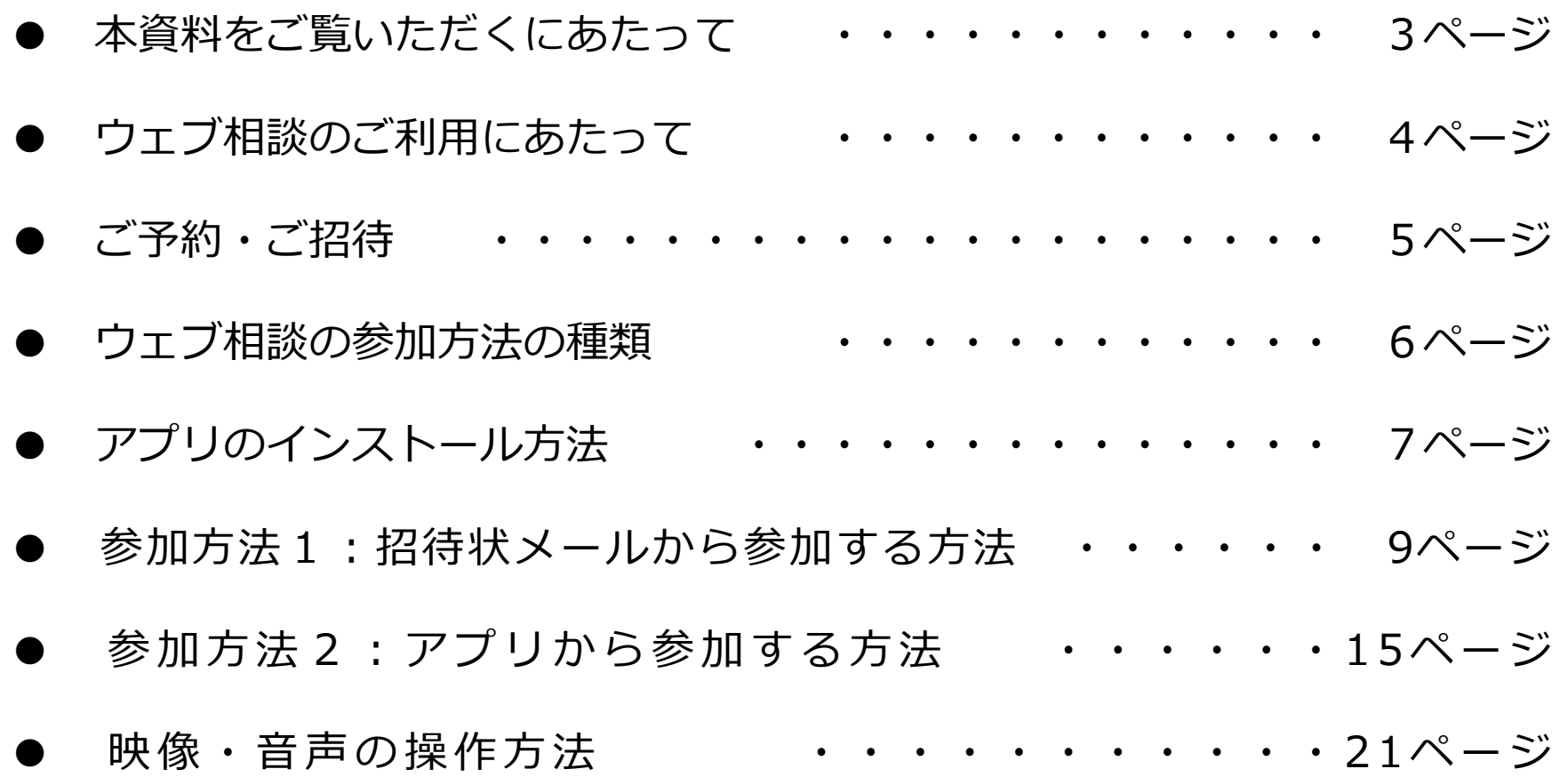

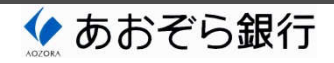

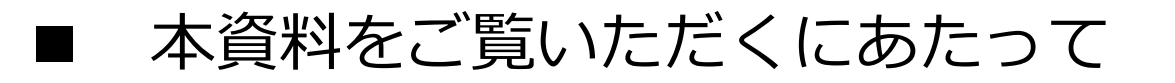

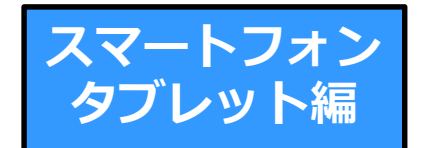

- 本資料は、「ウェブ相談」(※1)をご利用いただくための手続および Webex Meetings (※2) の操作方法等についてのガイドです。
- 本資料は、ウェブ相談にスマートフォンやタブレット型コンピュータを 使⽤するお客さま向けの内容となっています。
- パーソナルコンピュータを使用するお客さまについては、PC編を参照 ください。
- ※1 ウェブ相談は、株式会社あおぞら銀行(以下、「あおぞら銀行」と言います。) が提供するインターネットを介した資産運⽤や財産・事業承継等に関するご相談 サービスです。 ウェブ相談では、Webex Meetingsに設定されるミーティング上で、映像・音声・ 資料等の情報通信を⾏います。
- ※2 Webex Meetingsはシスコシステムズが提供するサービスです。

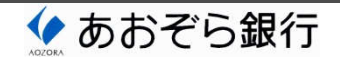

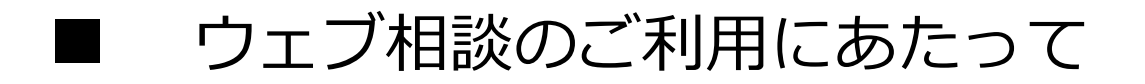

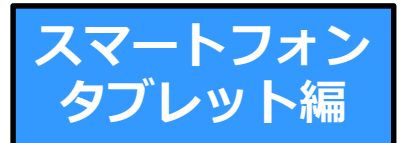

#### ① メール受信設定のご確認

- ウェブ相談をご利用いただくお客さまには、実際のご相談までに2種類の メールを受信いただく必要があります。
- このため、ご相談の申込において登録いただくアドレス宛のメールを受信する パーソナルコンピュータやスマートフォン等に、以下のドメイン名のメールを 受信可能とする設定をお願い致します。

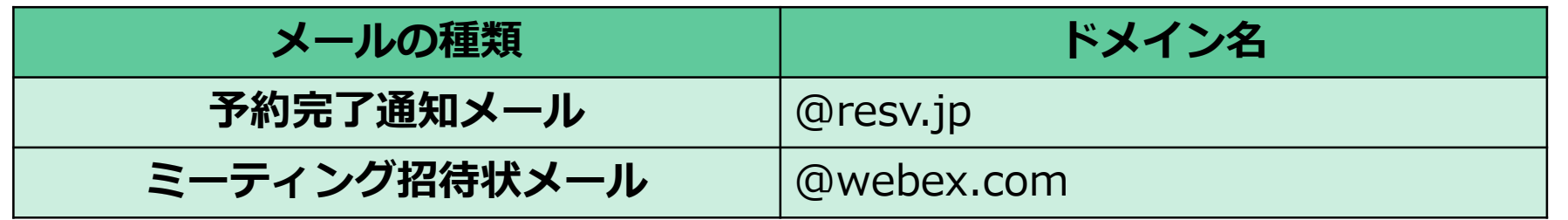

#### ② OS・ブラウザのご確認

● ウェブ相談に使⽤するスマートフォンやタブレット型コンピュータのOSと ブラウザを、以下からご確認ください。 OSとブラウザは可能な限り最新のものを使⽤ください。

シスコシステムズ Webex Meetings モバイルアプリのサポート

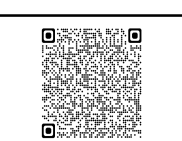

■ ご予約・ご招待 スマートフォン スマートフォン

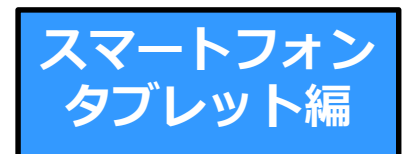

● ウェブ相談のご利用にあたっては、あおぞら銀行ホームページの「来店予約 受付サービス」からご予約ください。

<あおぞら銀⾏ホームページ・TOPメニュー>

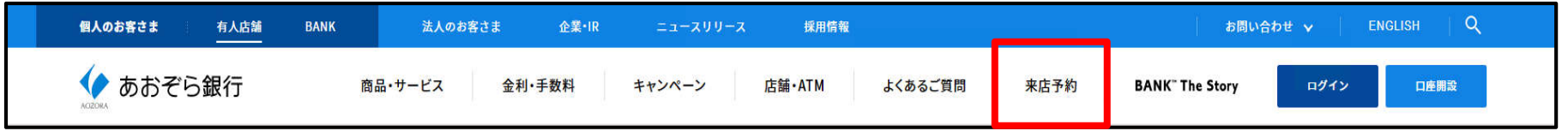

● ご予約後に以下のメールの内容をご確認ください。 これらのメールが受信されていない場合は、ウェブ相談を予約した店舗に お問合せください。

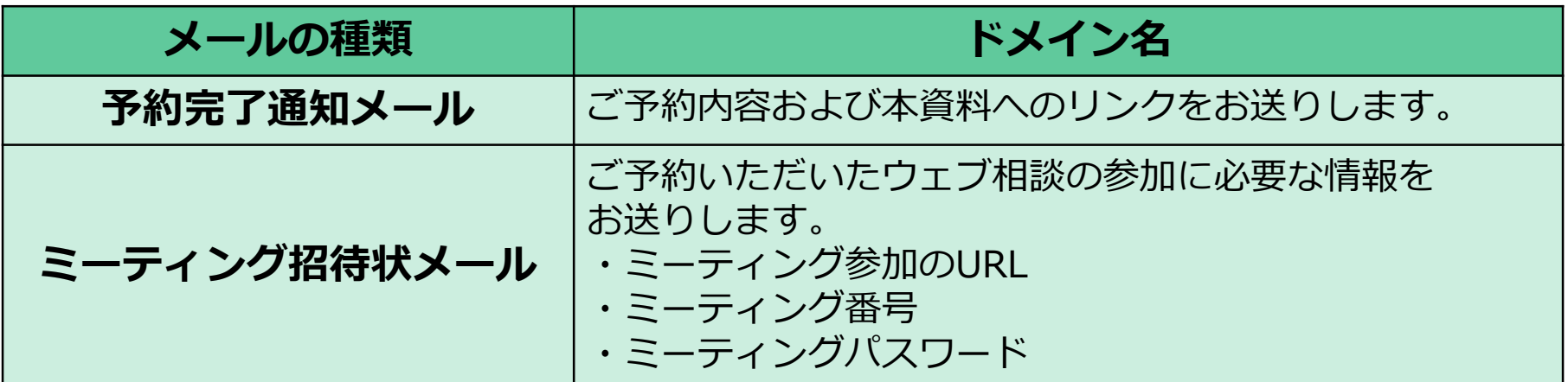

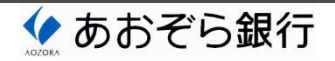

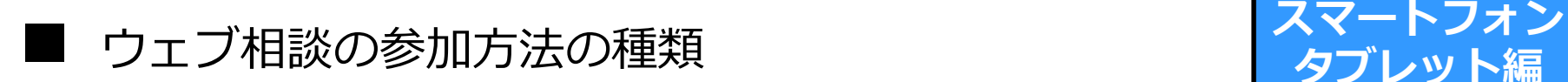

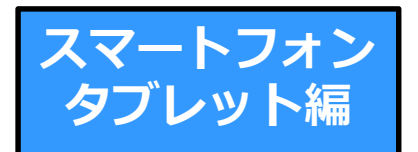

- ウェブ相談にスマートフォンやタブレット型コンピュータを 使用するお客さまは、Webex Meetingsのデスクトップアプリを インストールください。
	- ➤ アプリのインストール方法 7〜8ページ

- ウェブ相談には2種類の方法で参加いただけます。 いずれかをお選びいただき、本資料の該当箇所をご確認ください。
	- ▶ 参加方法1:招待状メールから参加する方法 9〜14ページ
	- ▶ 参加方法2:アプリから参加する方法 15〜20ページ

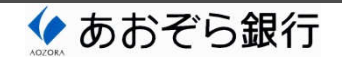

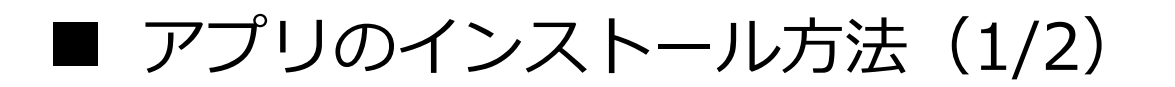

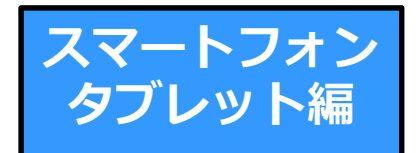

● ウェブ相談に使⽤するスマートフォンやタブレット型コンピュータに 「Webex Meetings」アプリ(無料アプリ)をインストールください。

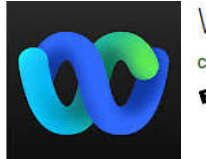

**Webex Meetings** Cisco Systems, Inc. ビジネス € 全ユーザー対象

- 「Webex Meetings」アプリはアプリストアで検索・インストール いただくか、以下のQRコードを読み取ることでインストールいただけ ます。
- インストール後に再起動する必要はありません。

【iPhone/iPadをご利用の方】 | 【Androidをご利用の方】

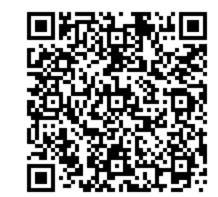

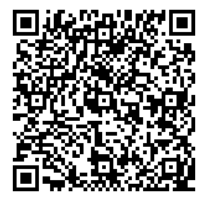

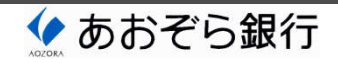

■ アプリのインストール方法 (2/2) スマートフォン

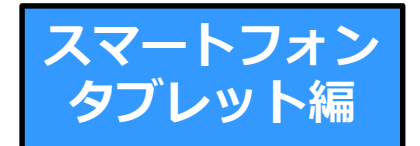

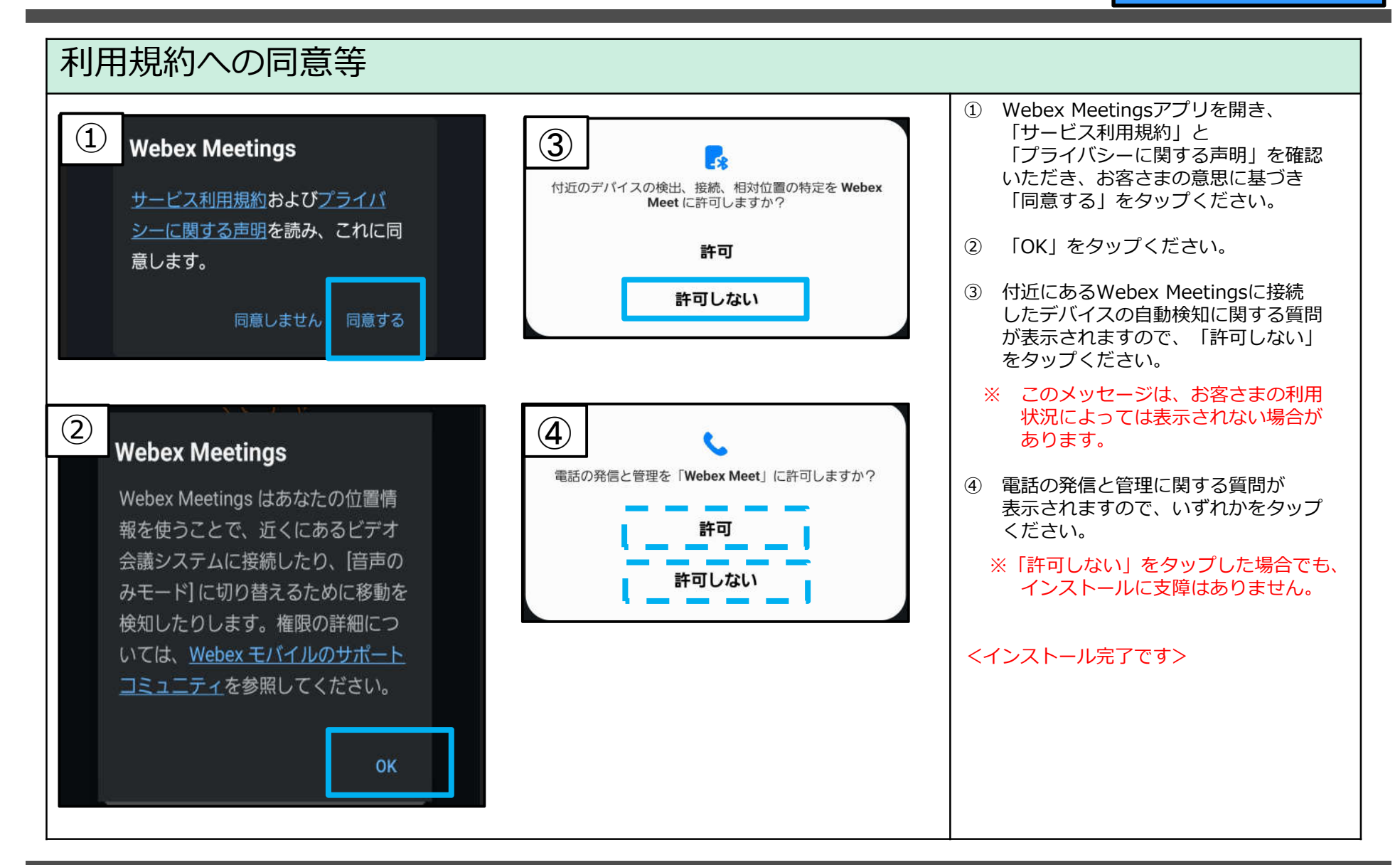

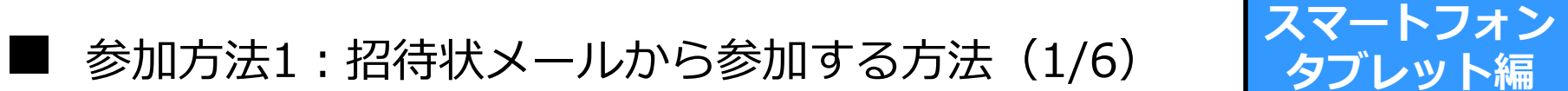

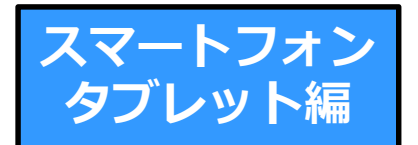

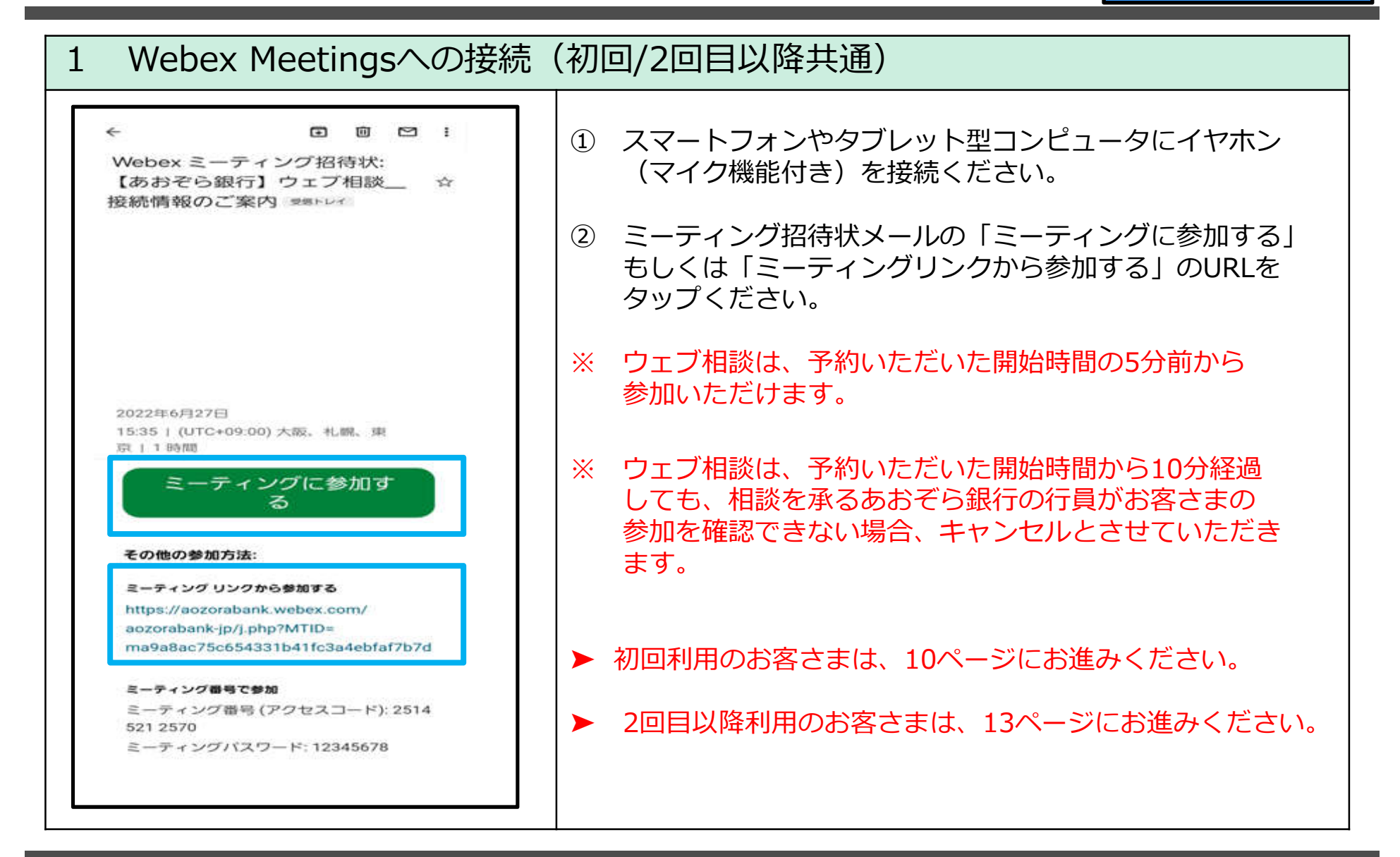

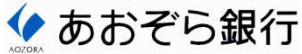

#### ■ 参加方法1:招待状メールから参加する方法(2/6)

※ このページは初回利用時のみ必要な操作です。 2回目以降利用のお客さまは、13ページにお進みください。

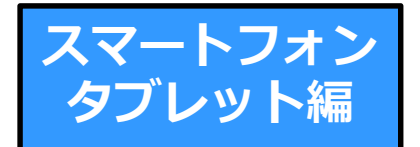

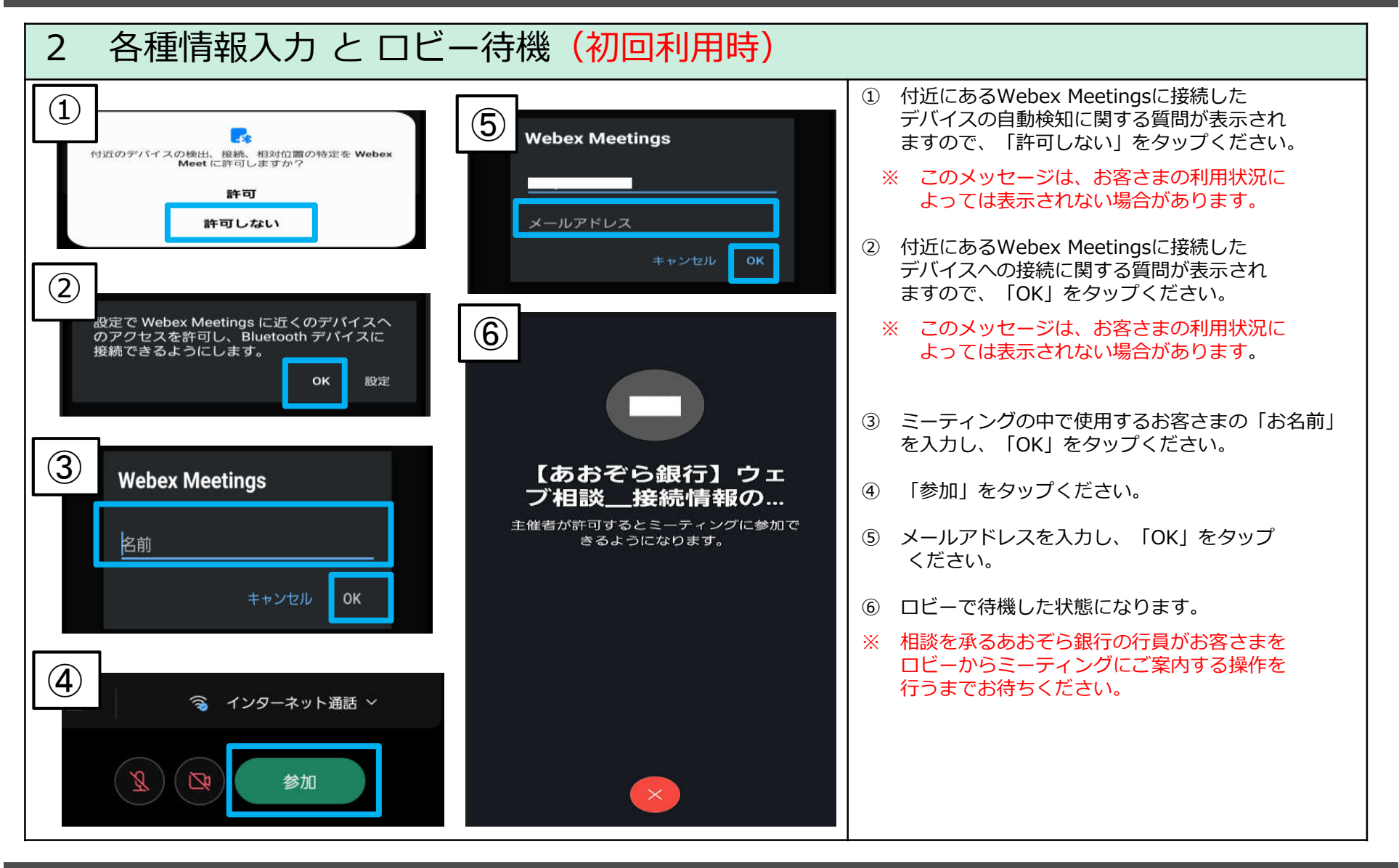

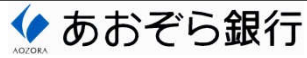

#### 参加方法1:招待状メールから参加する方法 (3/6)

※ このページは初回利用時のみ必要な操作です。 2回目以降利用のお客さまは、13ページにお進みください。

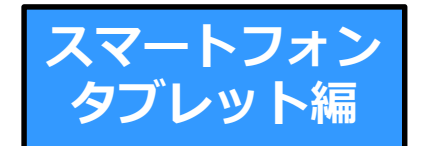

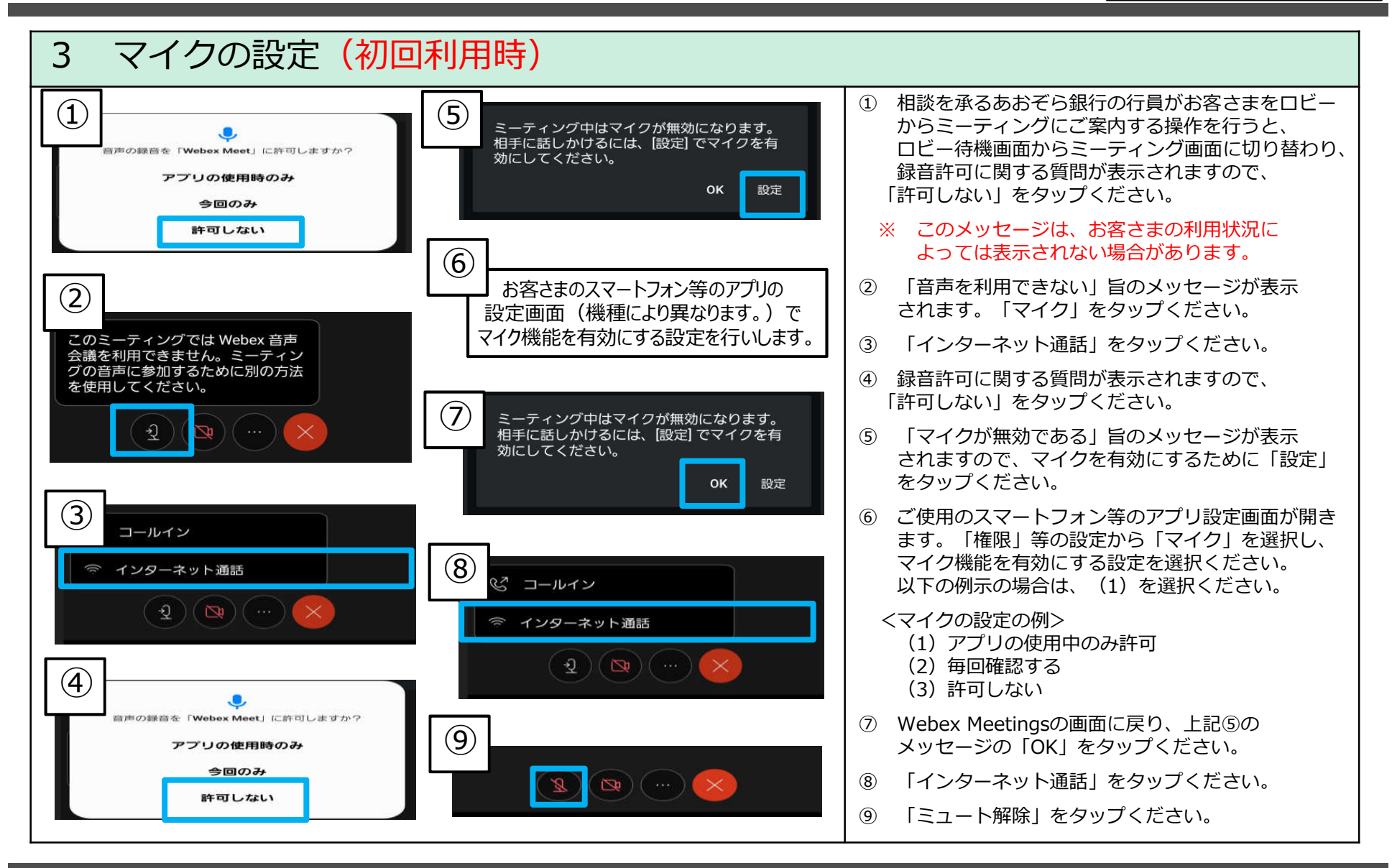

#### 参加方法1:招待状メールから参加する方法 (4/6)

※ このページは初回利用時のみ必要な操作です。 2回目以降利用のお客さまは、13ページにお進みください。

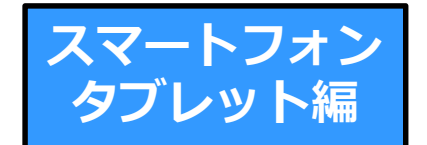

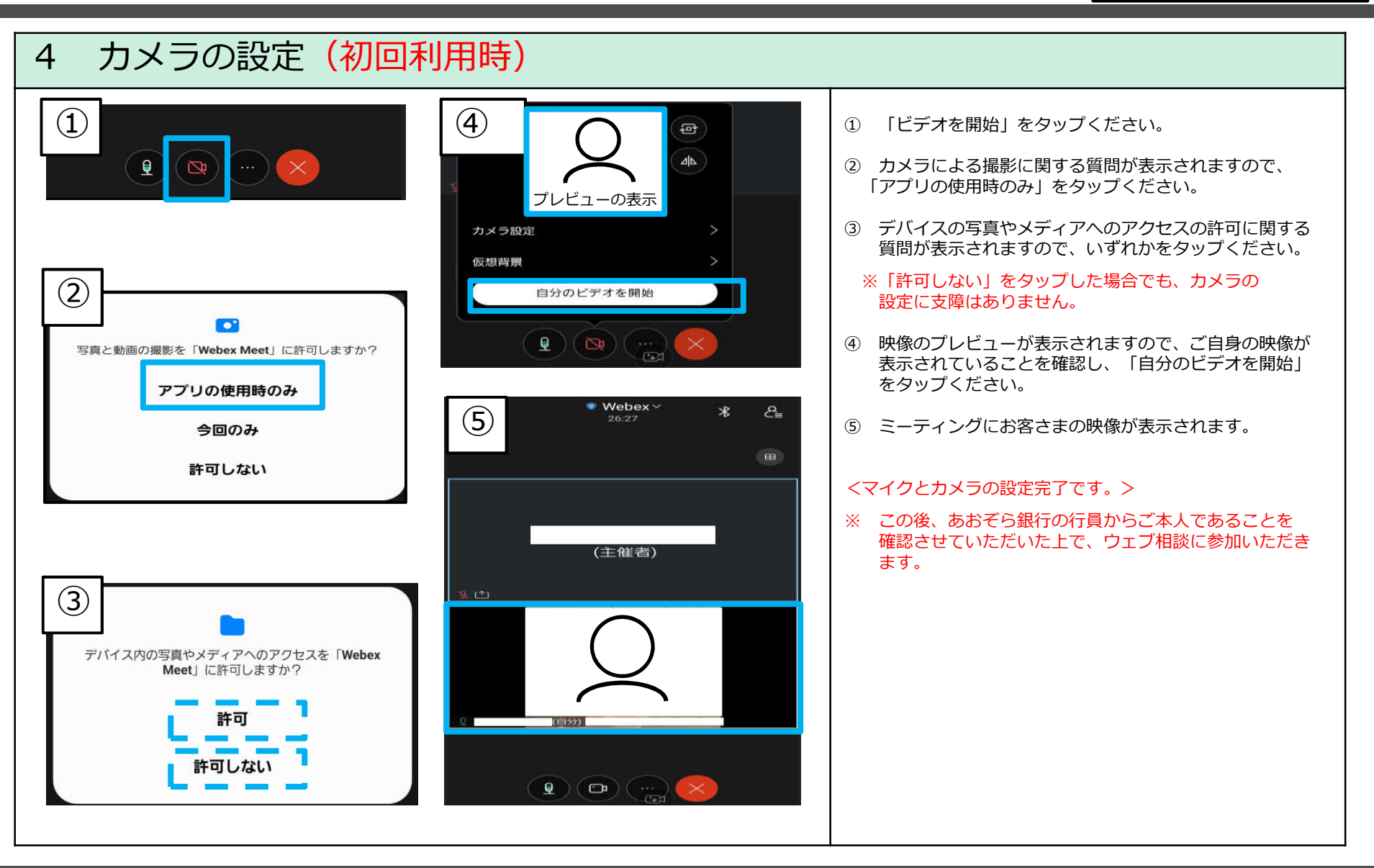

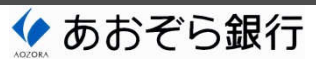

### ■ 参加方法1:招待状メールから参加する方法(5/6) スマートフォン

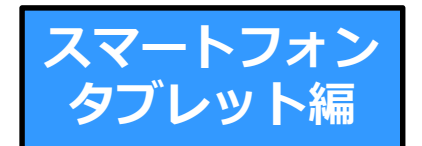

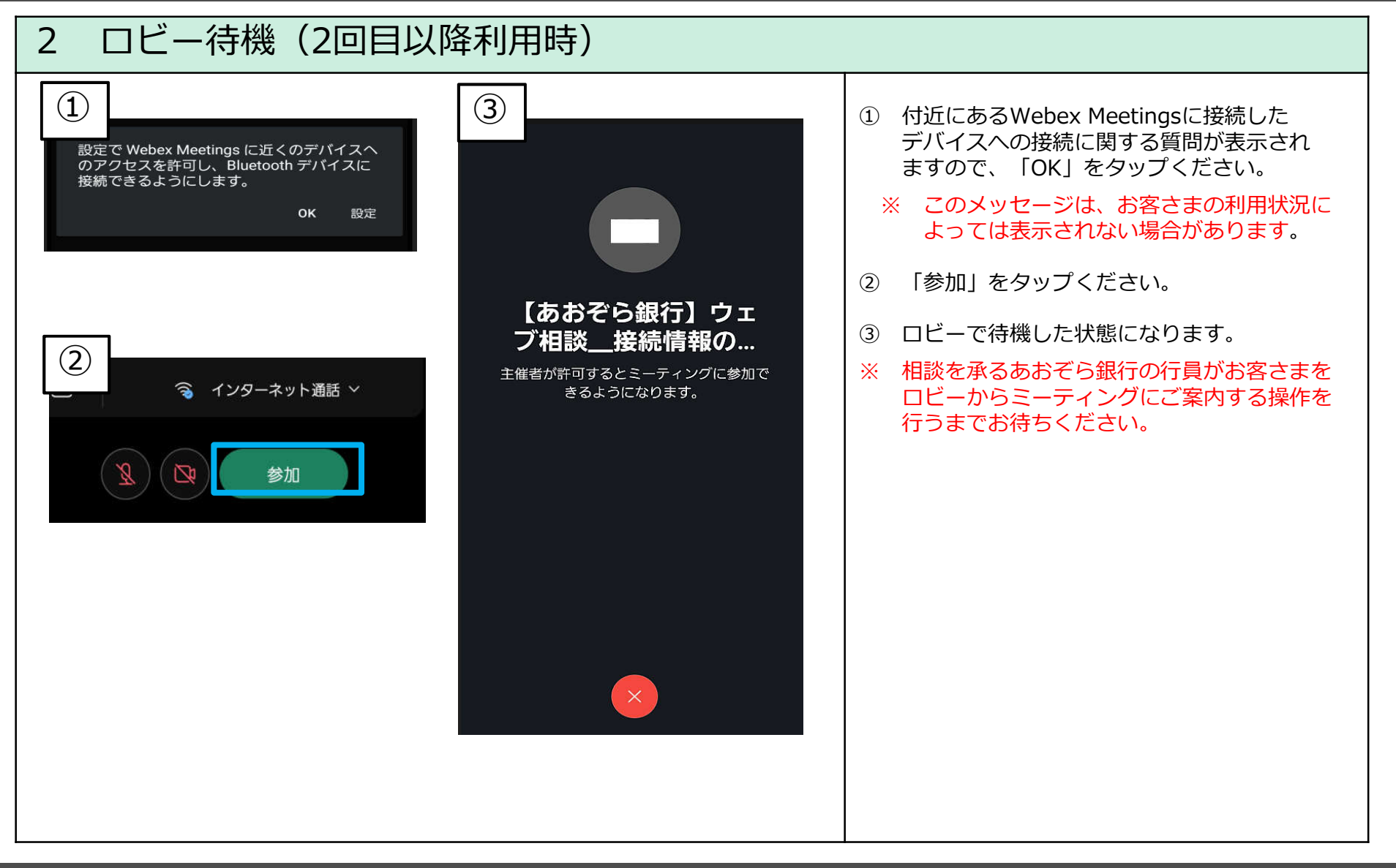

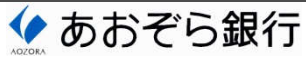

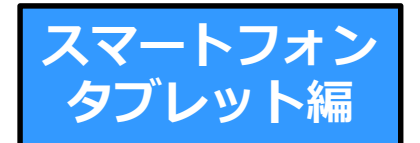

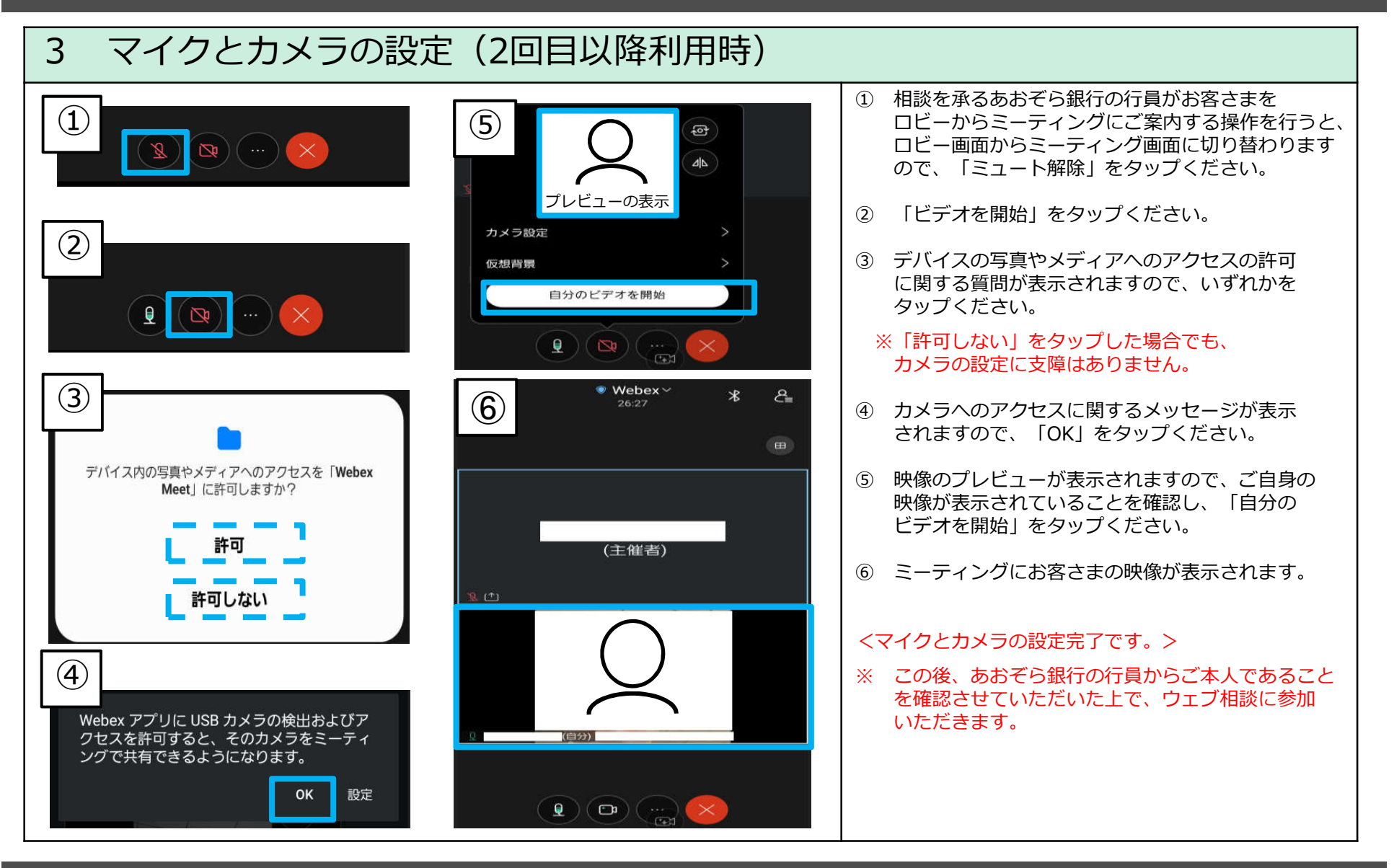

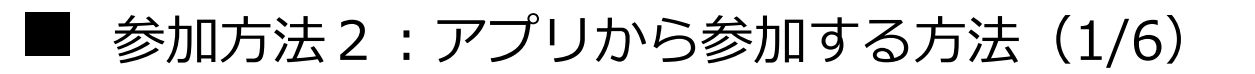

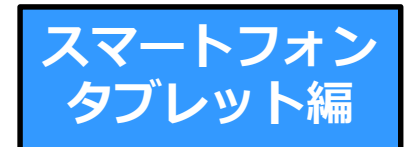

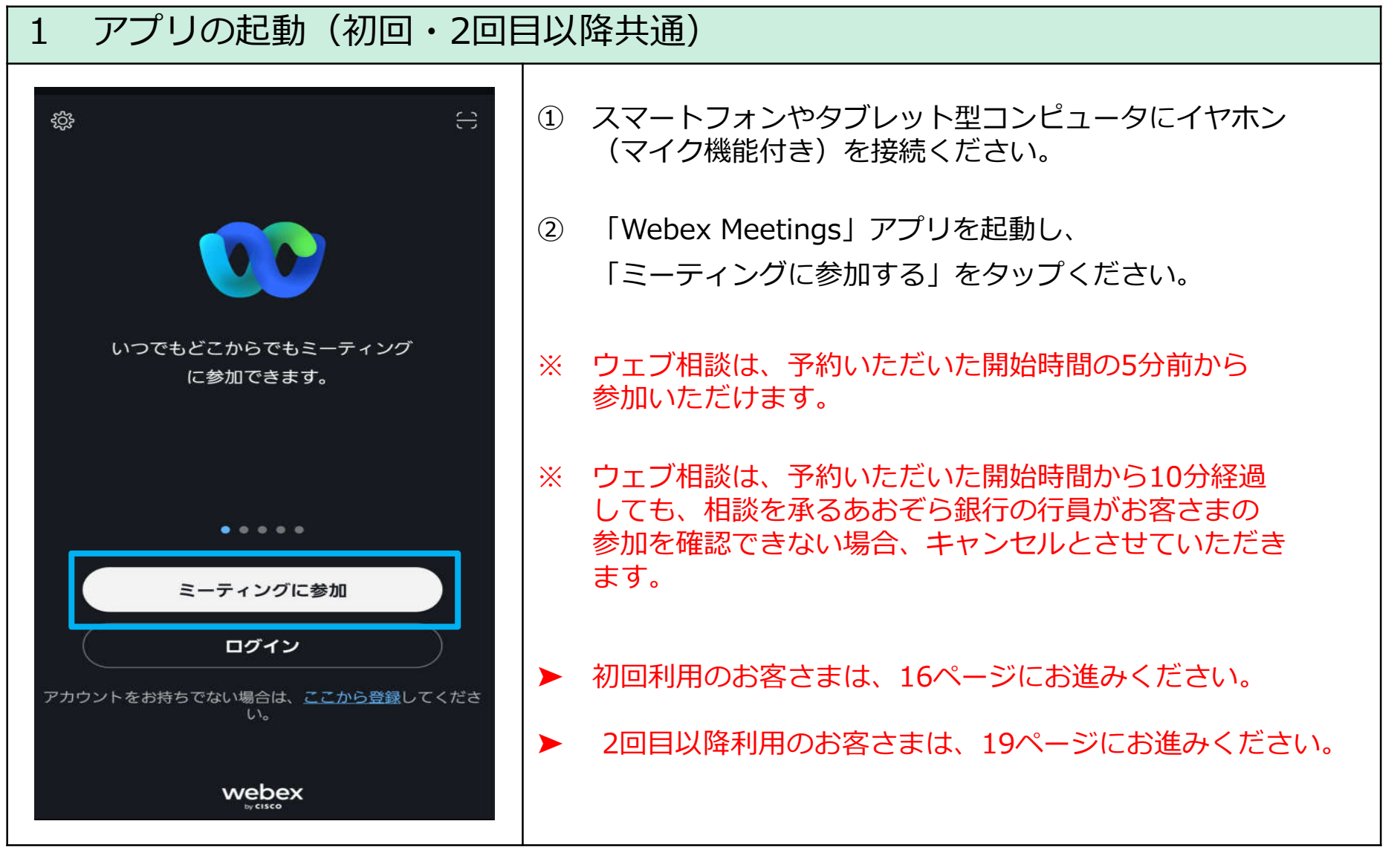

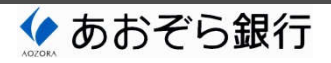

■ 参加方法2:アプリから接続する方法(2/6)

※ このページは初回利用時のみ必要な操作です。 2回目以降利用のお客さまは、19ページにお進みください。

◆ あおぞら銀行

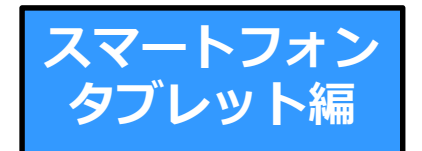

Copyright © 2022 Aozora Bank, Ltd.. 16

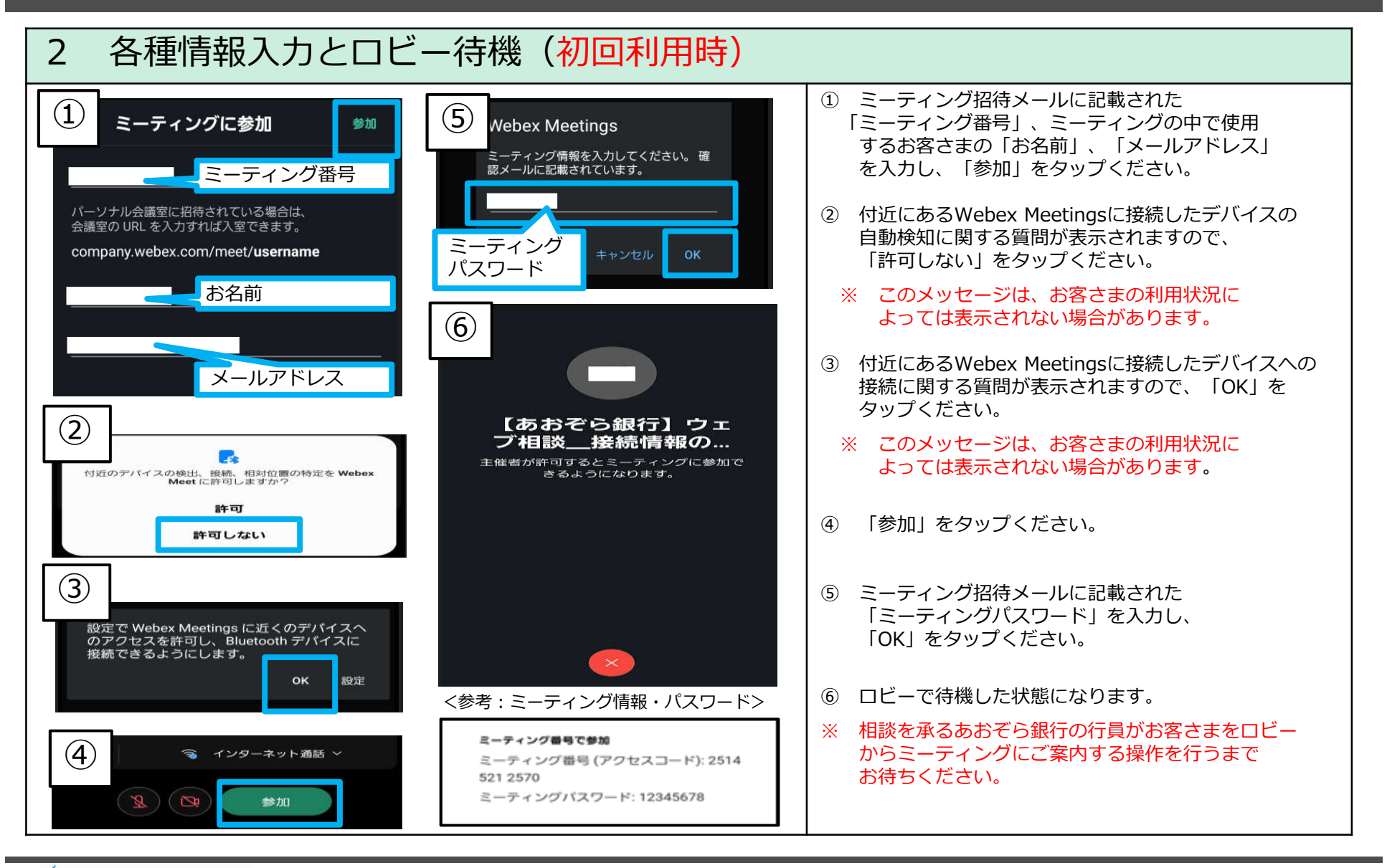

参加方法2:アプリから参加する方法 (3/6)

※ このページは初回利用時のみ必要な操作です。 2回目以降利用のお客さまは、19ページにお進みください。

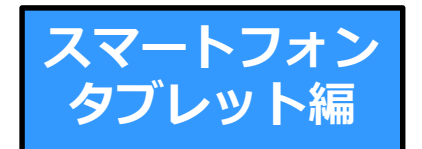

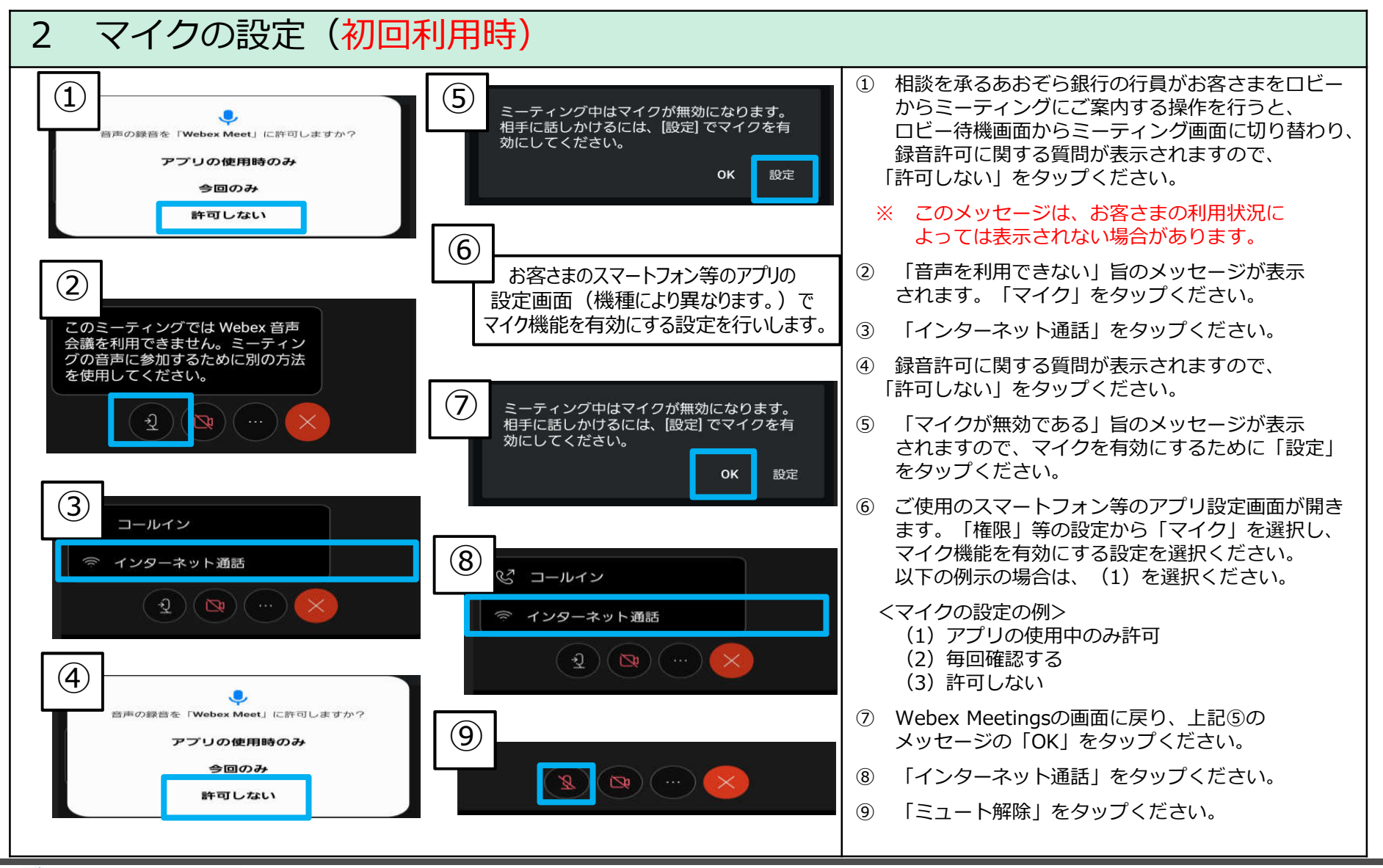

#### ■ 参加方法2:アプリから参加する方法(4/6)

※ このページは初回利用時のみ必要な操作です。 2回目以降利用のお客さまは、19ページにお進みください。

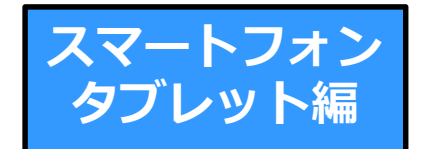

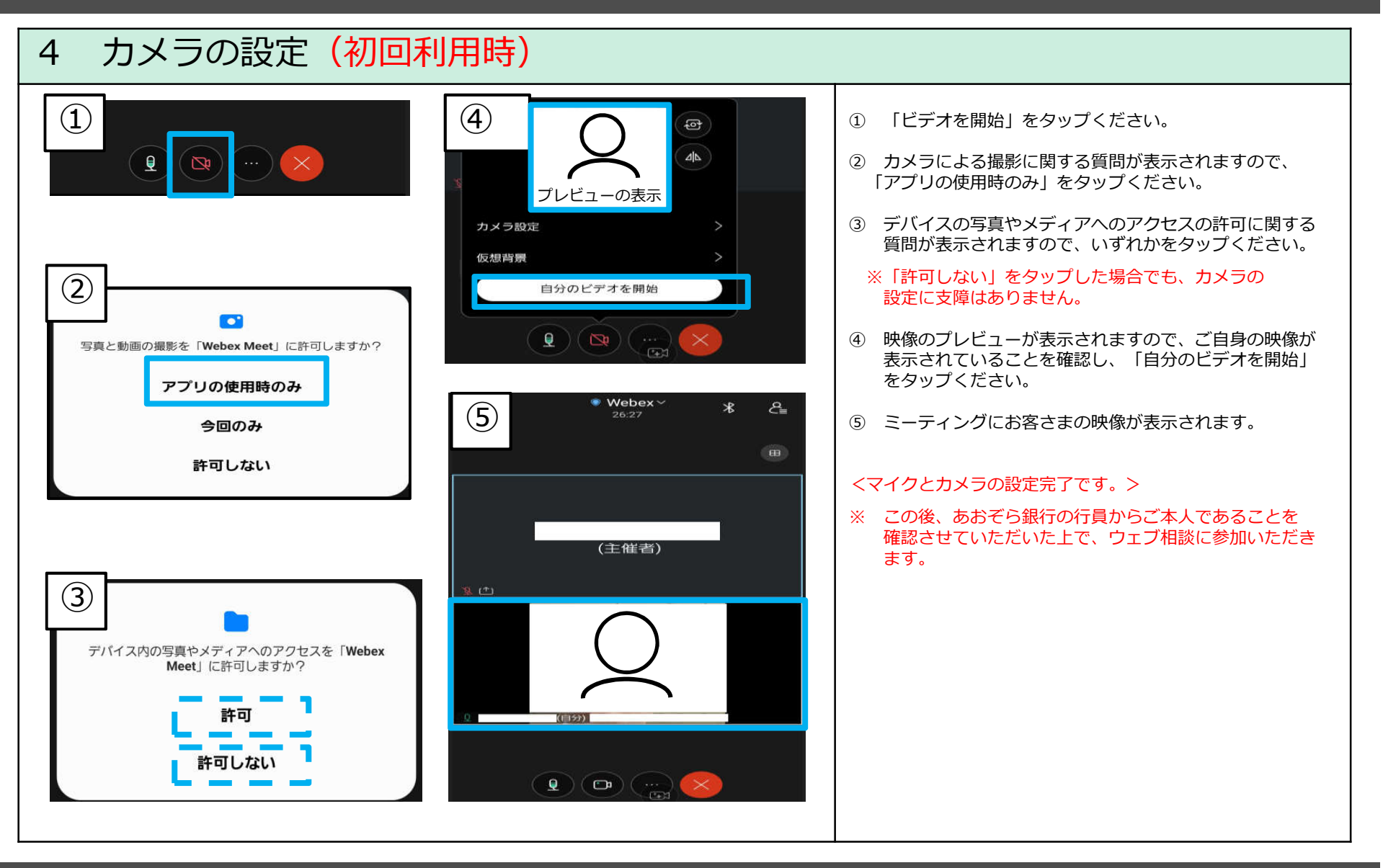

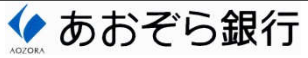

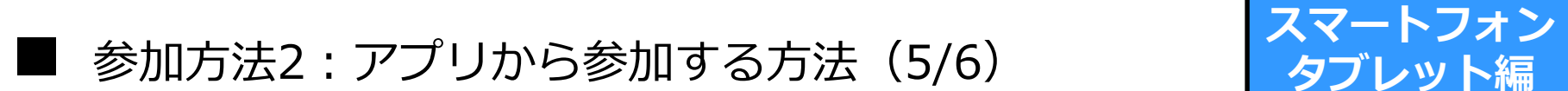

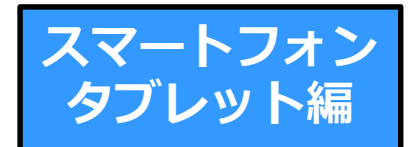

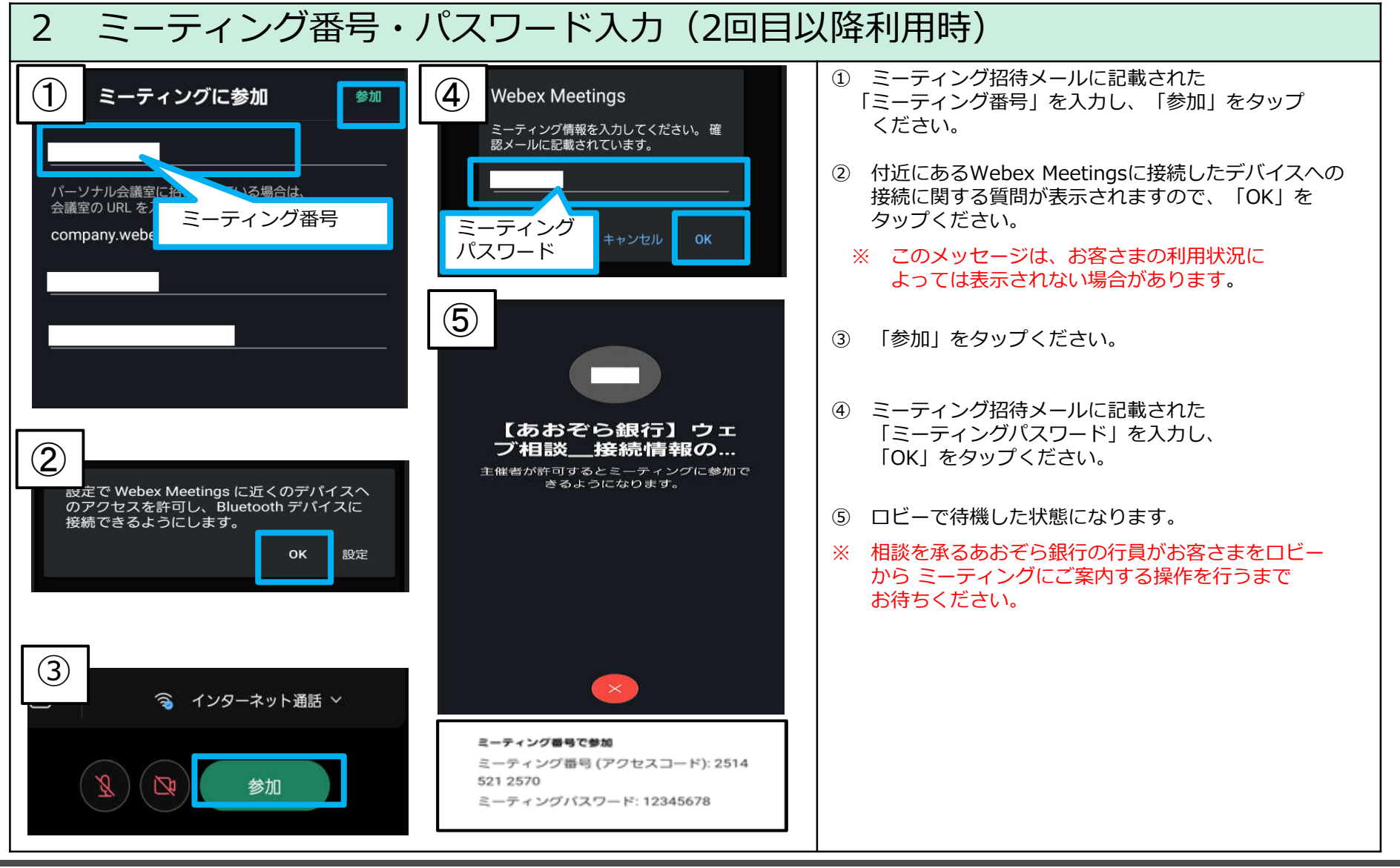

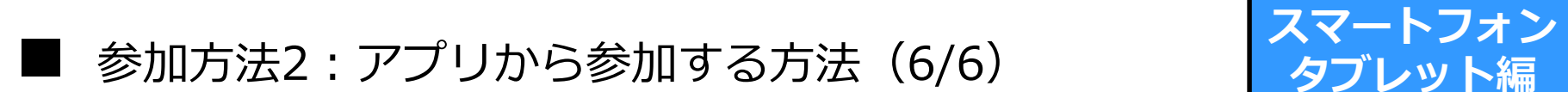

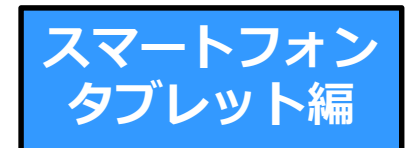

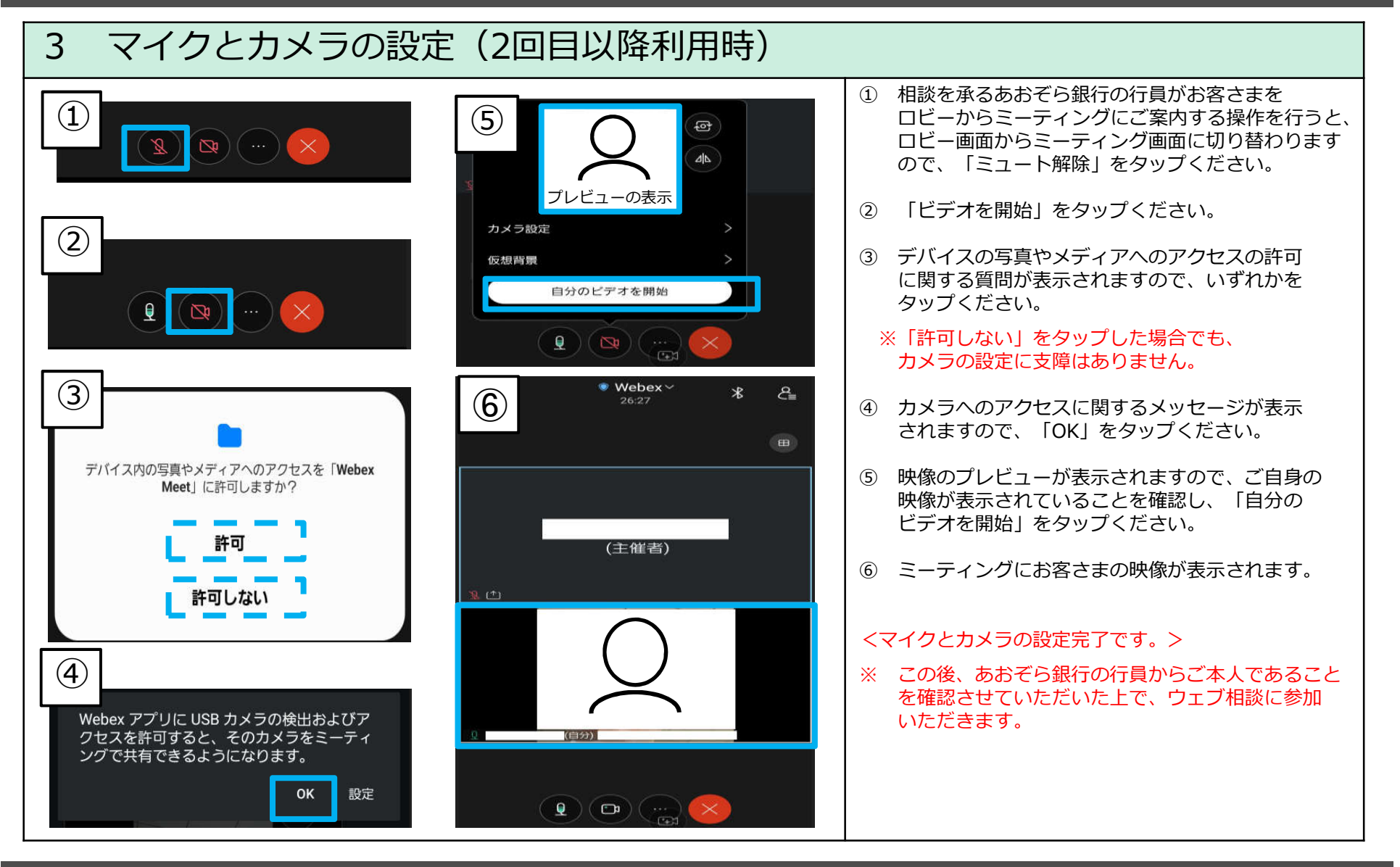

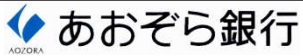

■ 映像・音声の操作方法(1/2 ) スマートフォン<br>■ 映像・音声の操作方法(1/2 ) スマートフォン

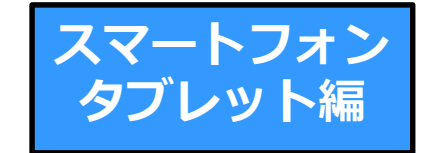

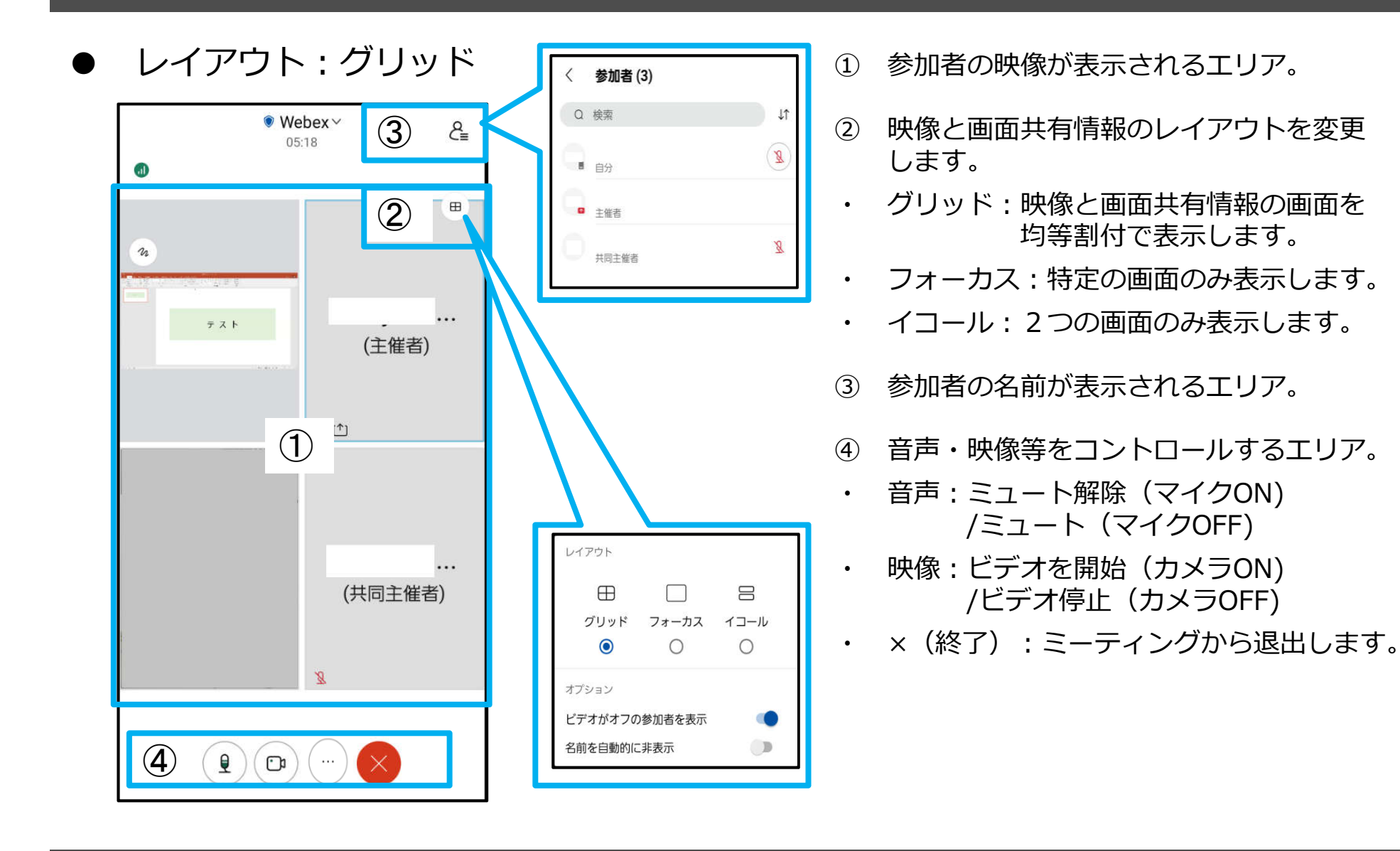

■ 映像・音声の操作方法 (2/2)

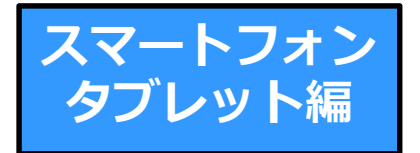

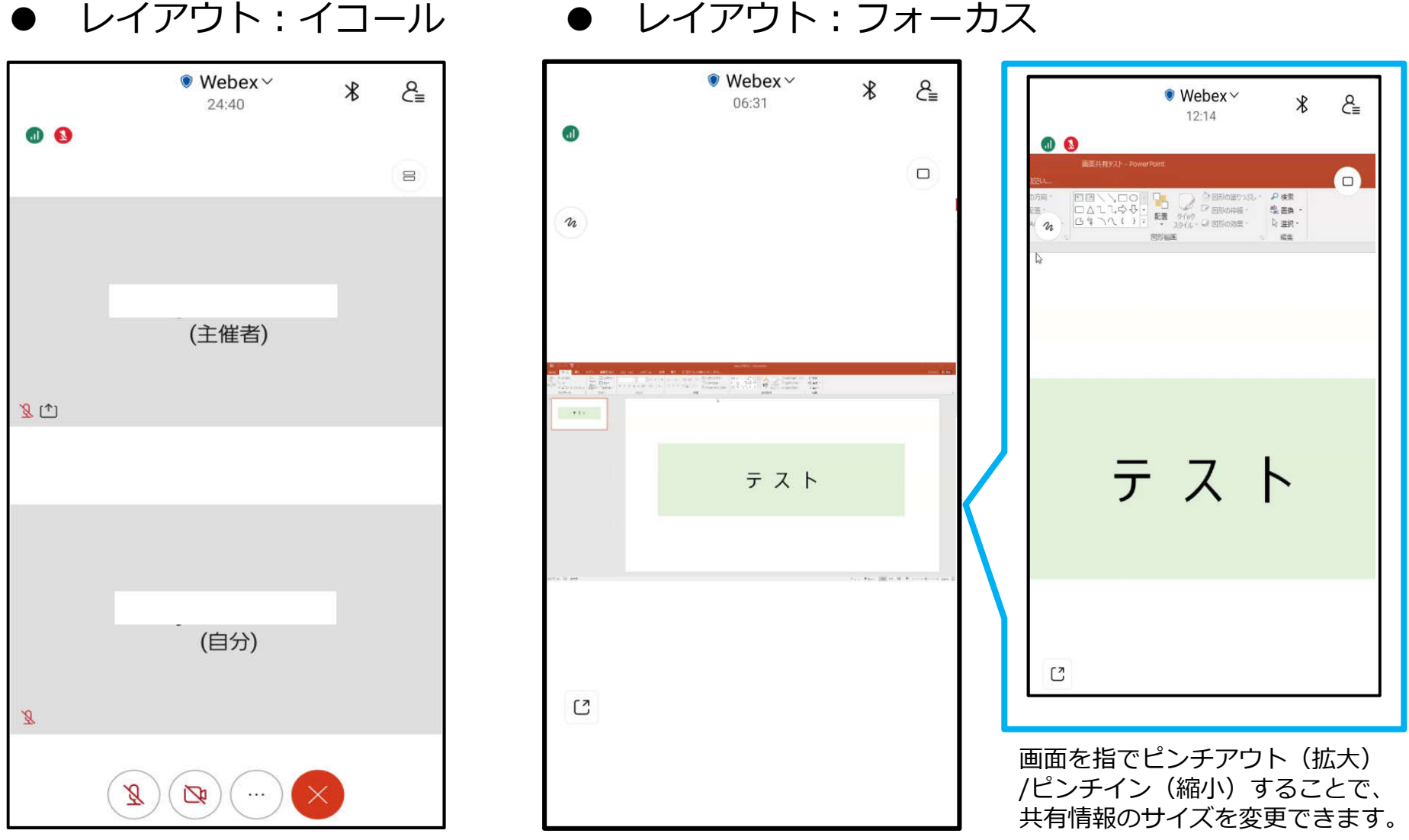

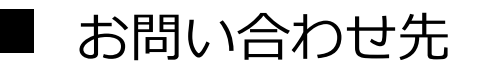

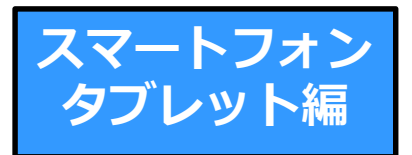

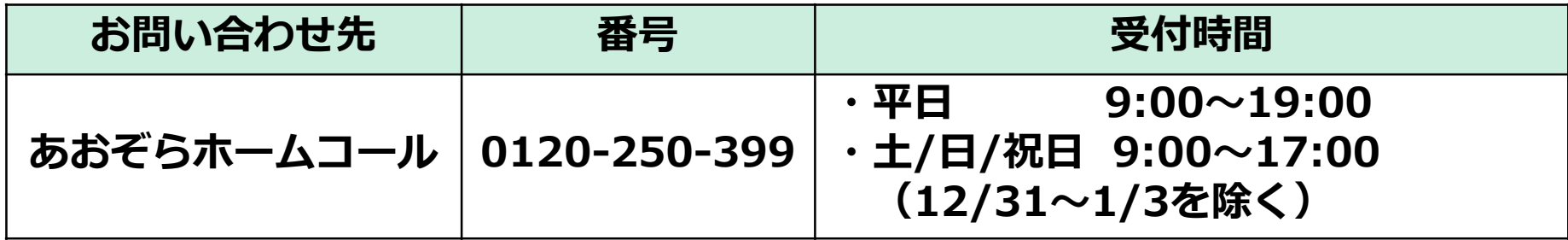

- ・ 本資料はウェブ相談に使⽤するWebex Meetingsの操作方法の説明を目的として、株式会社あおぞら銀⾏により作成 されたものであり、他の目的で作成されたものではありません。
- ・ 本資料の内容は作成⽇時点のものであり、実際の操作方法はWebex Meetingsのアップデート等により予告なく変更 される場合があります。
- ・ 本資料の内容は、株式会社あおぞら銀⾏がWebex Meetingsを実際に操作することで確認した結果に基づくものであり、 お客さまが使⽤する情報機器や通信環境等によって、実際の画⾯の表示と異なる場合があります。
- ウェブ相談のご利用にあたっては、本資料の他、「ウェブ相談のご利用にあたっての注意事項」をご確認ください。 「ウェブ相談のご利用にあたっての注意事項」は、以下のORコードもしくは株式会社あおぞら銀行のホームページの 「よくあるご質問」を参照ください。

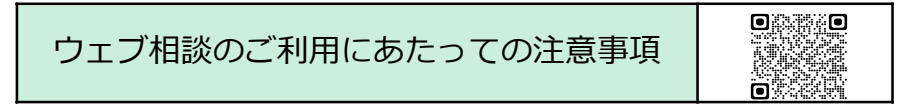

作成日: 2022年7月13日

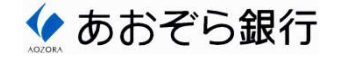